FEDERAL HOME LOAN BANK OF DES MOINES

# Steps to Process Borrowing Base Certificate (BBC) Forms

1. Log in to eAdvantage at https://ebus.fhlbdm.com/

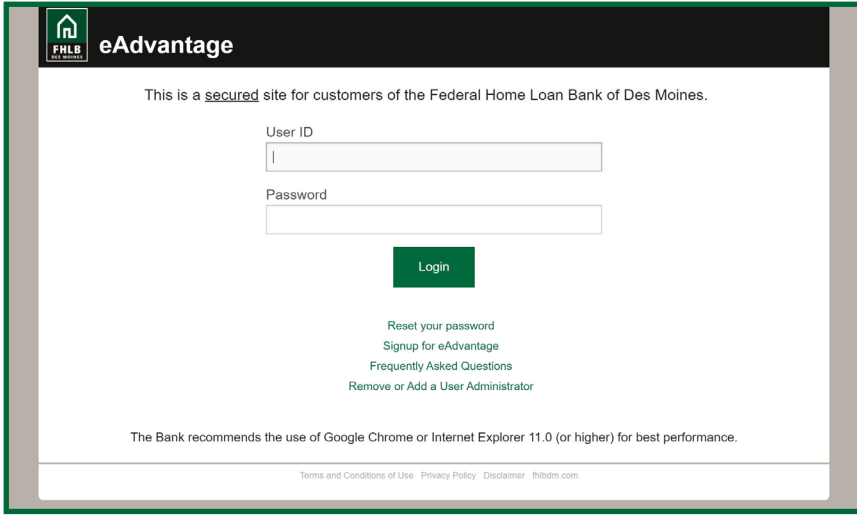

2. Hover over "Line of Business," then choose "Collateral" when the dropdown menu appears.

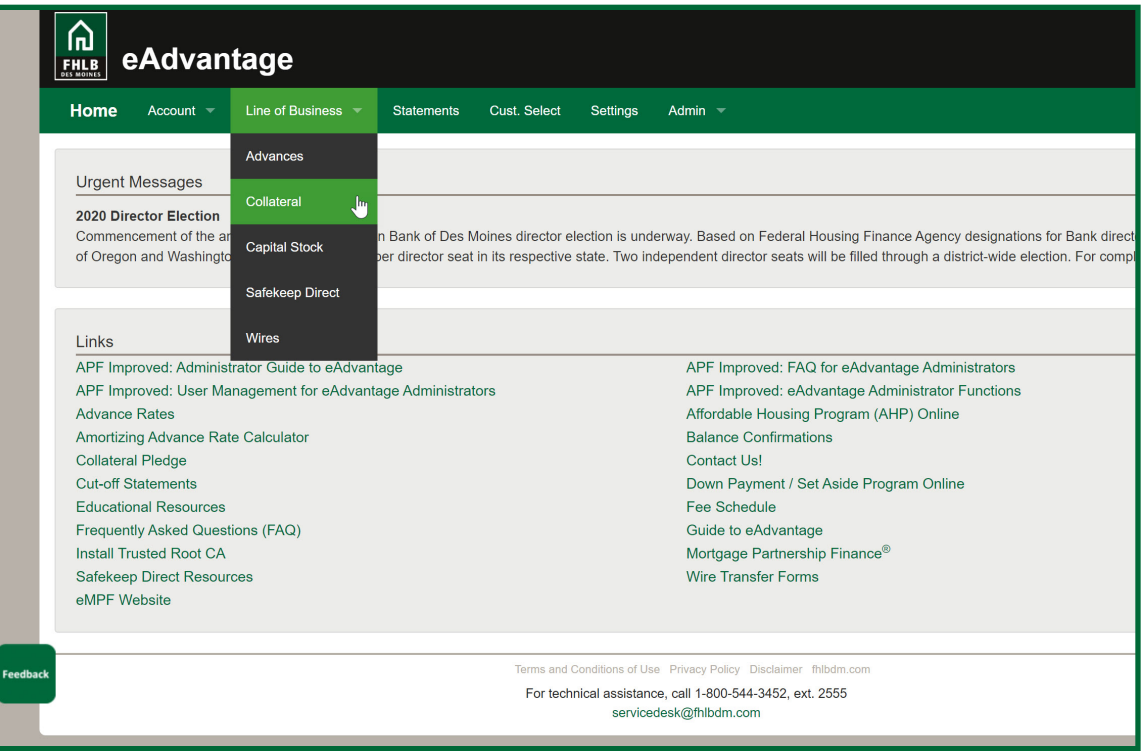

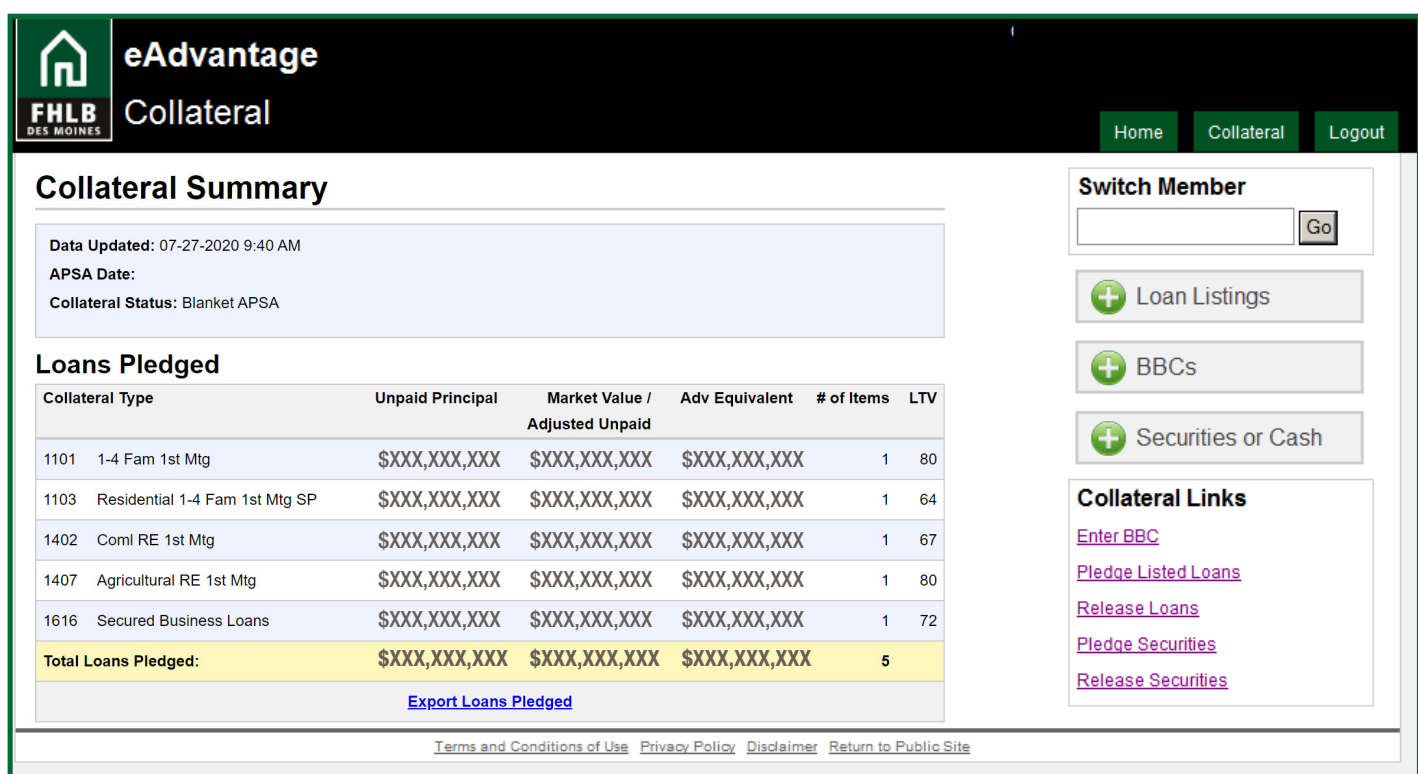

4. The BBC table of contents is displayed. Collateral types submitted in the prior quarter are automatically pre-selected for your convenience. You may choose to select additional collateral types on this screen to pledge. Once you have a check mark next to each BBC you wish to submit, click "Click to Pledge Collateral" at the bottom of the screen.

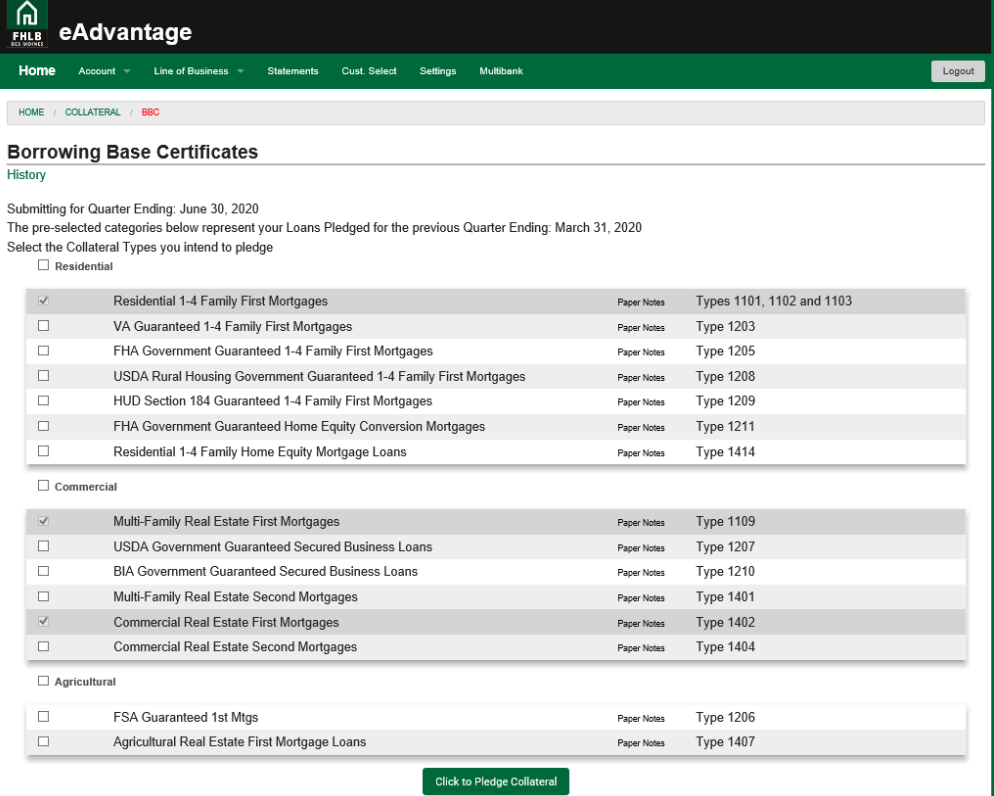

3. Collateral Summary screen will show what is being pledged. Click on either the  $+$  BBC or Enter BBC links to get to the BBC forms.

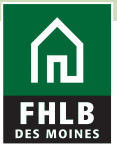

5. After clicking, you'll be presented with a pop-up box to determine if your institution is pledging adjustable-rate loans indexed to LIBOR and/or loans currently in forbearance. Select "Yes" or "No," as appropriate in order to continue.

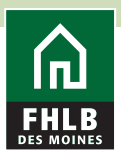

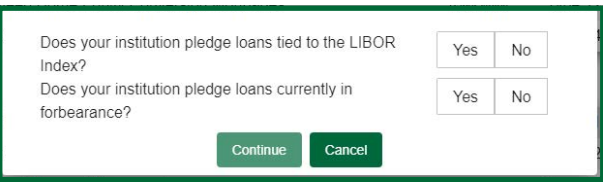

*Note - If you answer "*"Yes" for either question, you will be asked for the dollar amount on the BBC form of your LIBOR-indexed loan collateral and/or the dollar amount of you pledged loans in forbearance.

6. You have two options when submitting your totals via BBC:

- The first option, formerly known as "Internal List," only requires you to enter a final dollar figure for the net eligible pledge amount. You can enter this amount, and then move down through each BBC to enter your totals.

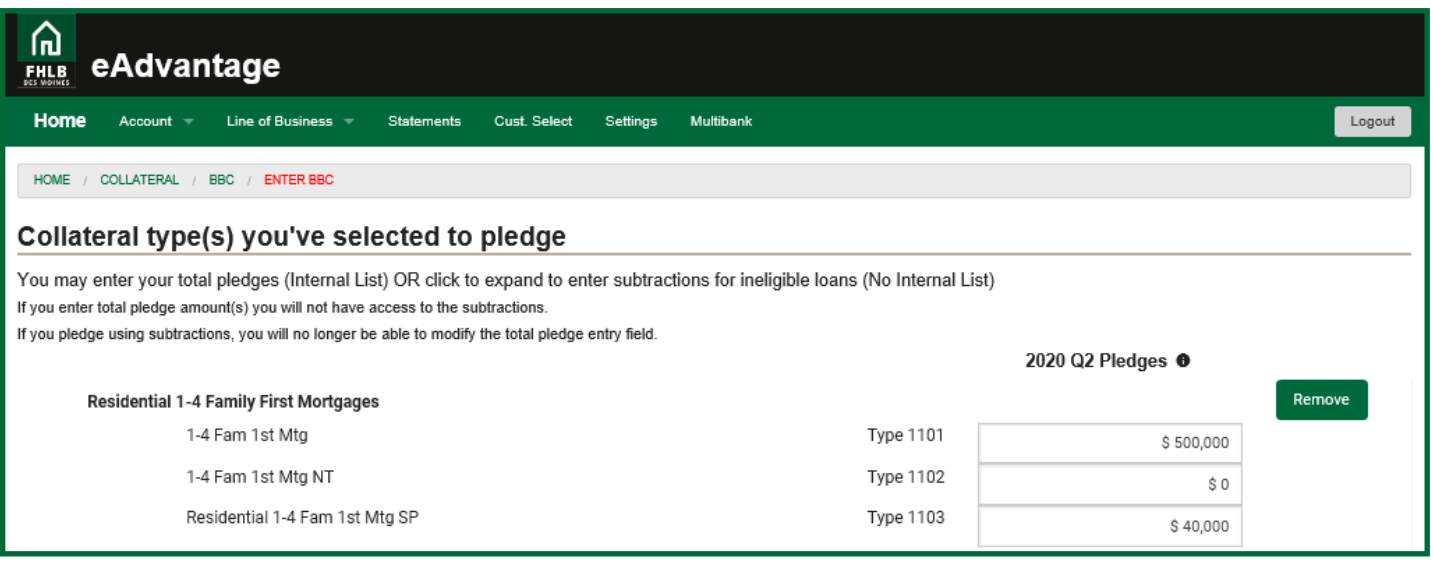

- The second option, formerly known as "No Internal List," allows you to begin with your call report totals, and utilize our Subtractions functionality to remove loans deemed ineligible for pledging. Before entering any values in the fields provided, select the dropdown carat to view the subtraction fields. The carat will disappear and you will not be able to see it if you have values in the pledge amount fields. You should clear the pledge amount fields so they are empty, and the carat will again appear for you as shown below:

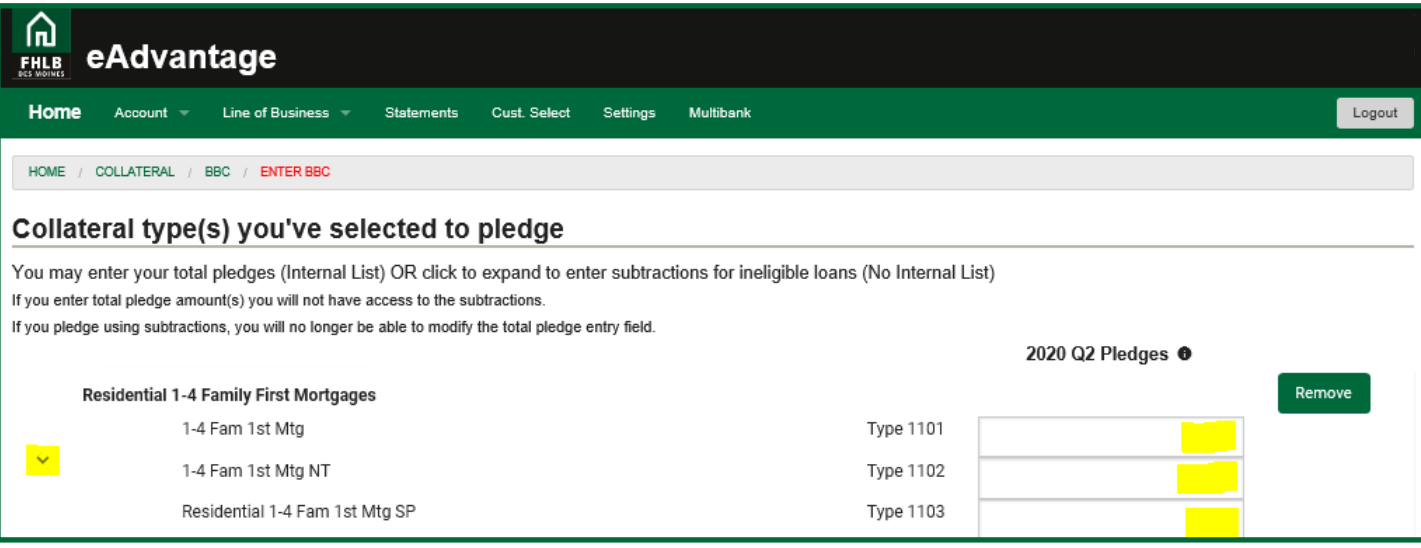

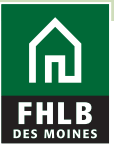

7. After clicking the carat, the subtractions screen will appear:

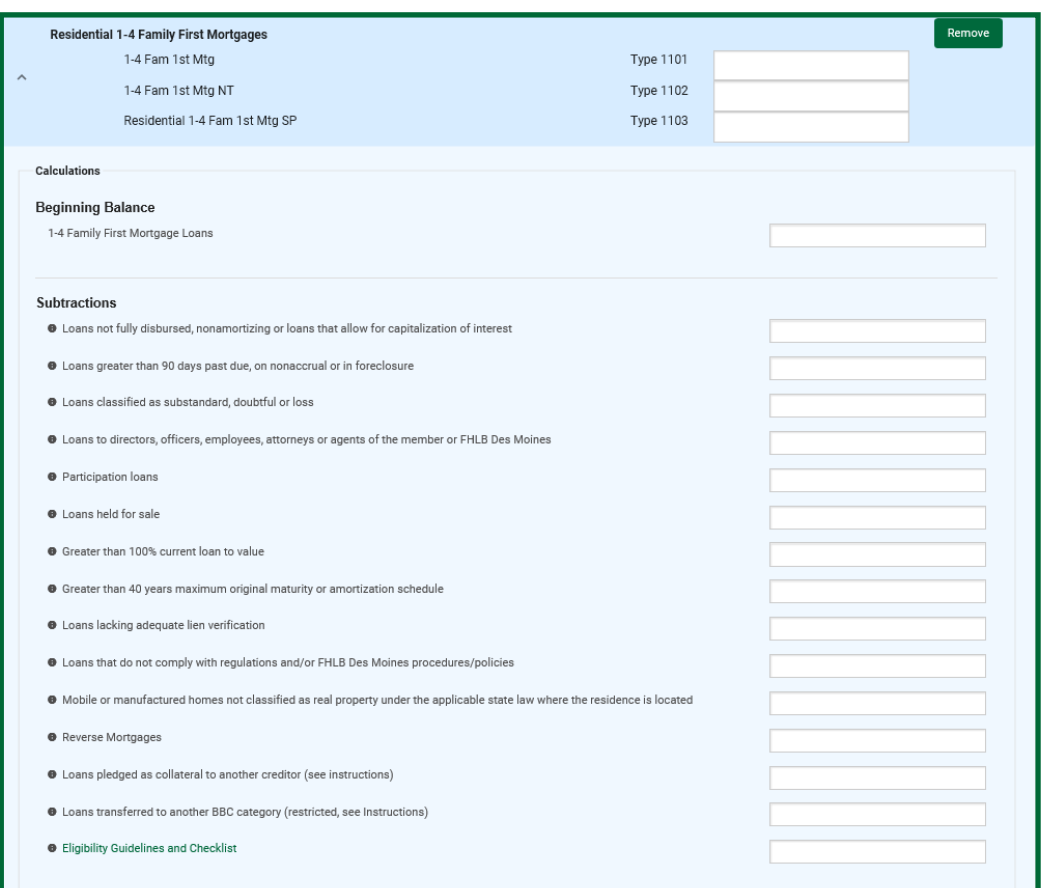

Enter your starting balance, and all of your subtractions. Then, you'll be given a Net Eligible After Subtractions balance – this represents the amount that is eligible for pledging based on your starting balance less any subtractions. You need to then classify that total amount into each collateral type for that given BBC. In the example below, a total of \$900,000 is eligible – and it is split between type 1101 (\$800,000), type 1102 (\$0), and type 1103 (\$100,000).

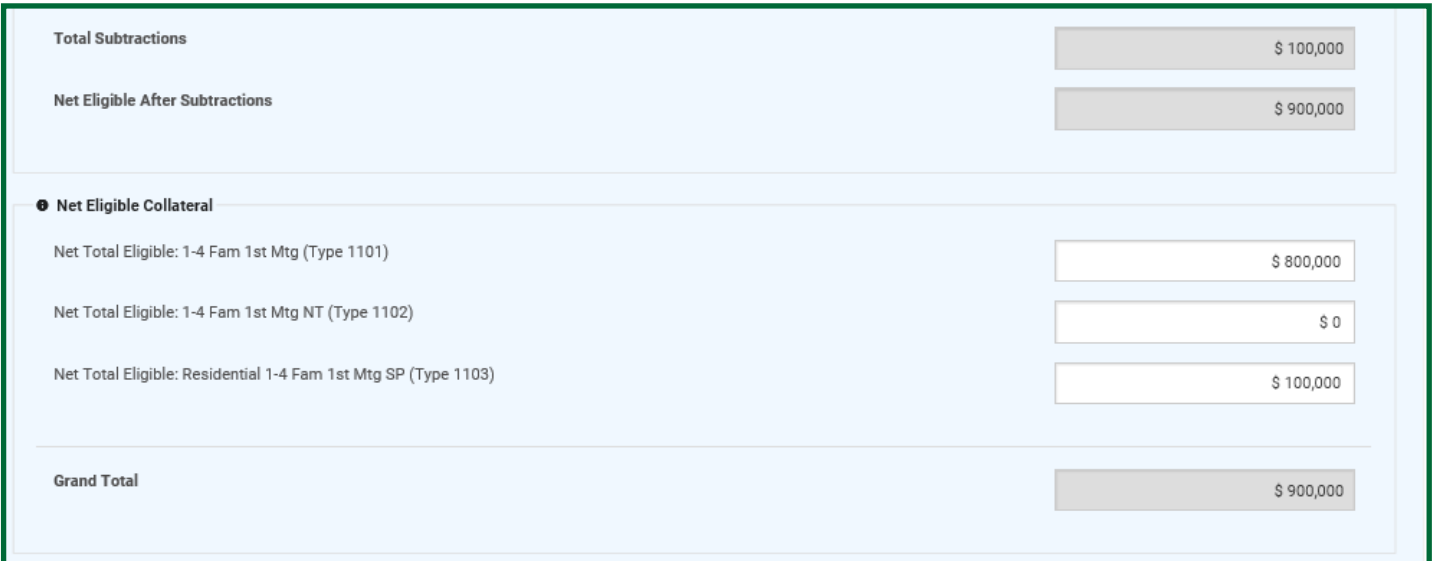

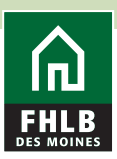

- If your Net Eligible After Subtractions and the totals entered by type code do not balance, the fields will highlight in red, the "Save and Minimize" option will be unavailable, and you will be unable to advance forward until the totals are in balance. See the example below – the totals for types 1101, 1102, and 1103 do not equal the Net Eligible After Subtractions.

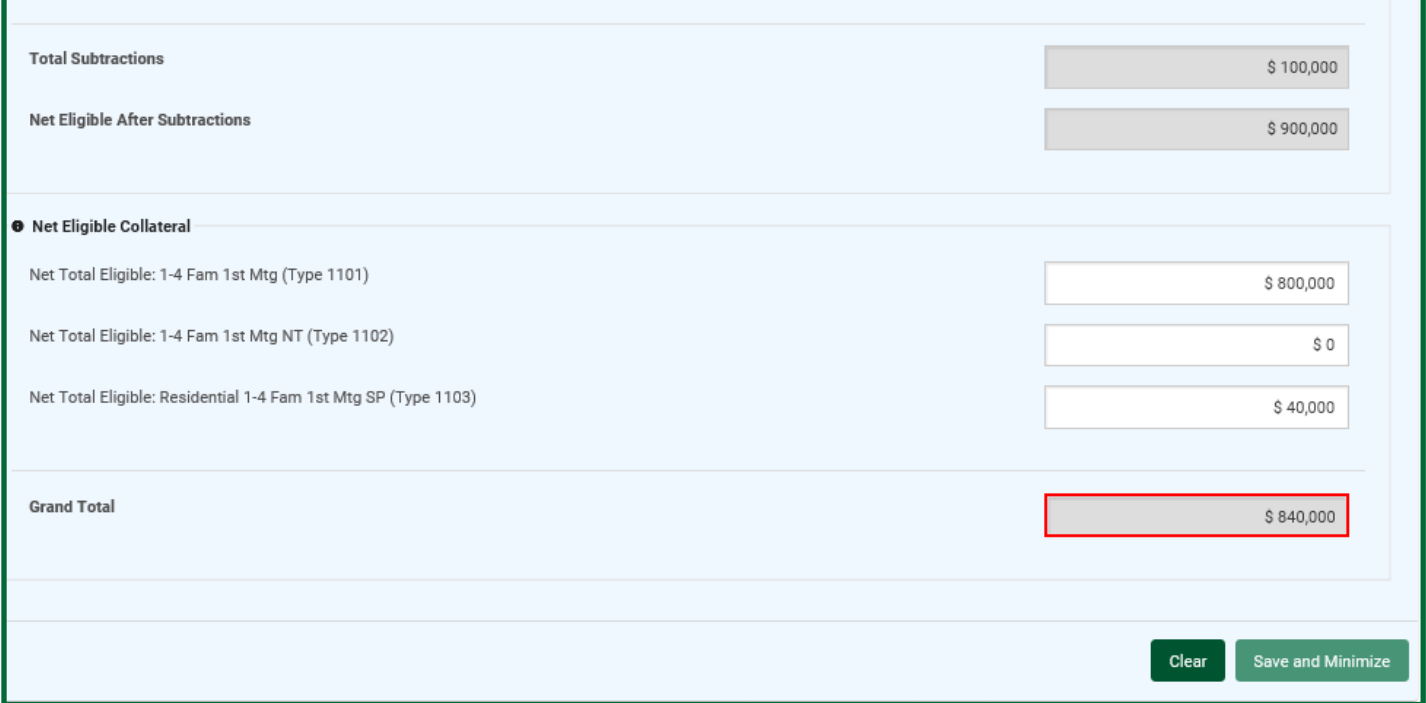

8. Once your totals are entered and in balance and you're ready to move on, click "Save and Minimize."

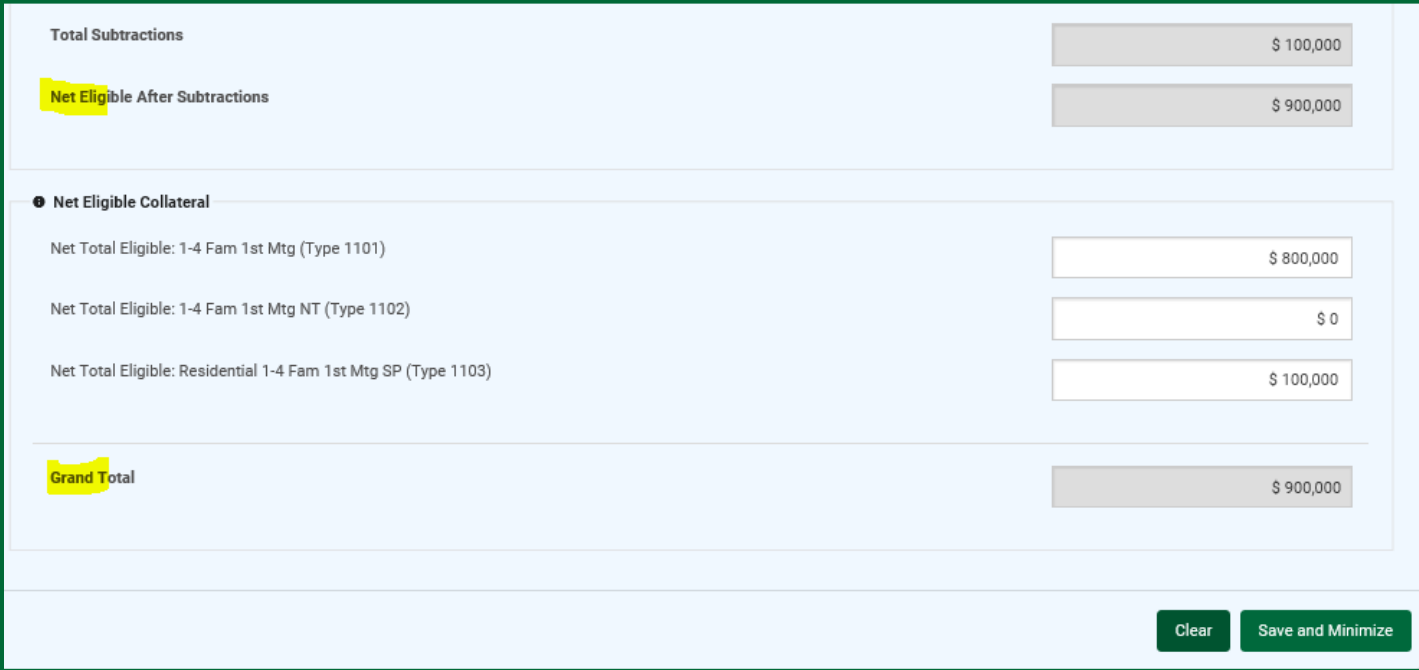

- It's important to remember that if you do not wish to enter a dollar amount for a given collateral type, or wish to discontinue pledging a collateral type currently pledged, you must enter "0" in the appropriate collateral type. Null values (blank fields) will cause an error and you will not be able to advance forward until a value is entered.

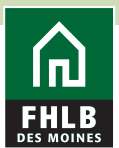

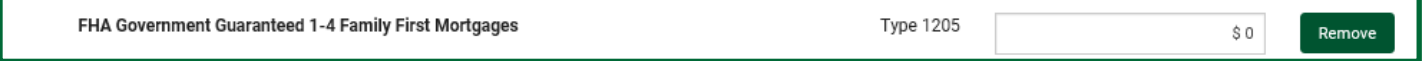

9. If you have inadvertently selected a collateral type by mistake and do not wish to pledge that type, simply click the "Remove" button on the right side of the form. You'll be presented with a pop-up to confirm removal of the BBC – click Yes to confirm or click No if you wish to keep the BBC and complete it.

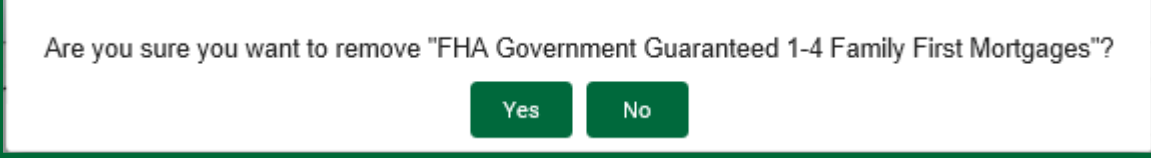

10. Once your BBC is complete and ready for submission, you can then "Proceed to Review" prior to certifying them.

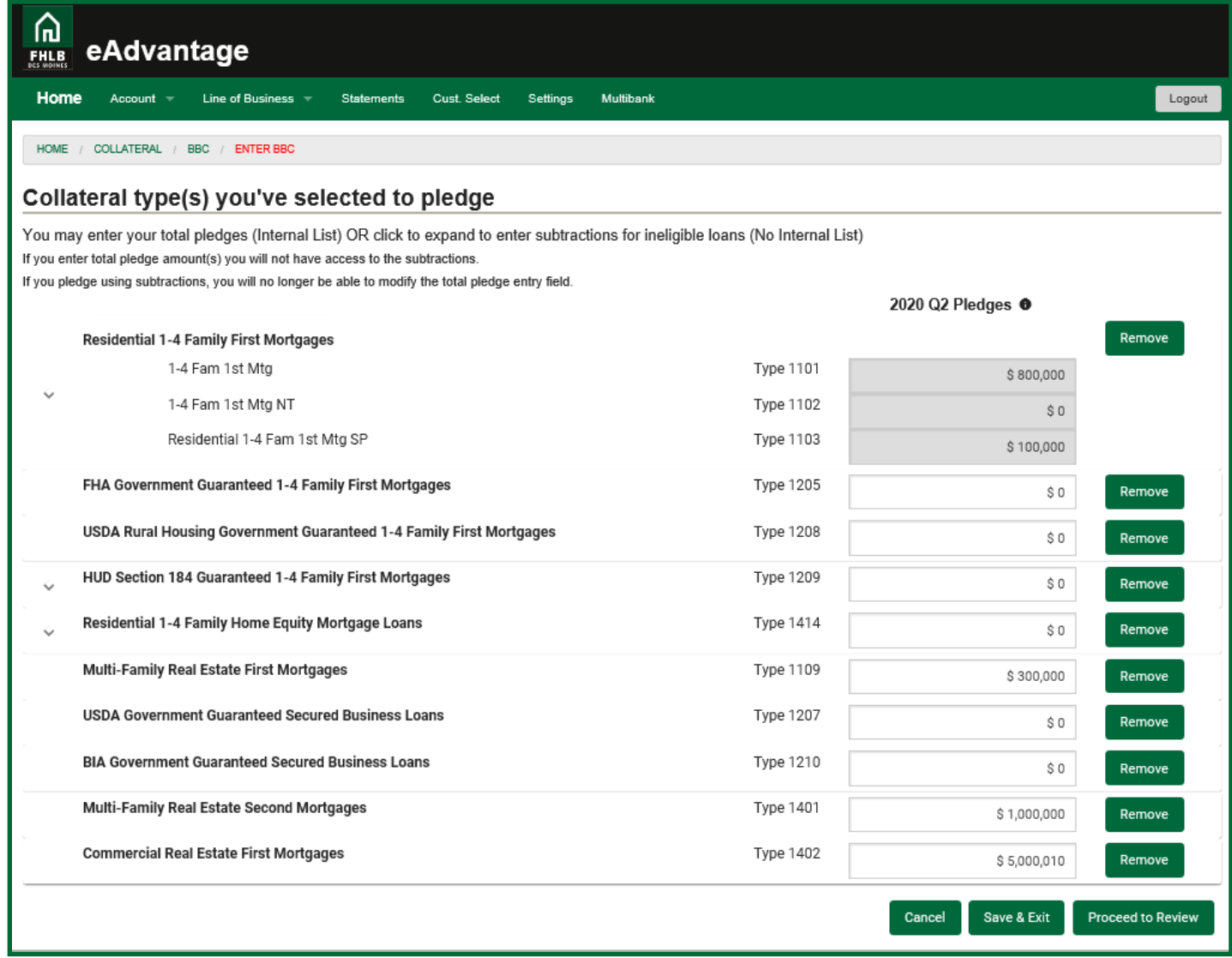

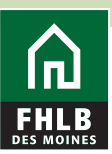

11. On the review page you have the ability to compare your quarter-over-quarter submissions. This is a great opportunity to complete one last reasonableness check to ensure your totals being submitted are accurate – entered in whole dollars with no cents, in line with prior quarter submissions, and that the type codes selected match your expectation.

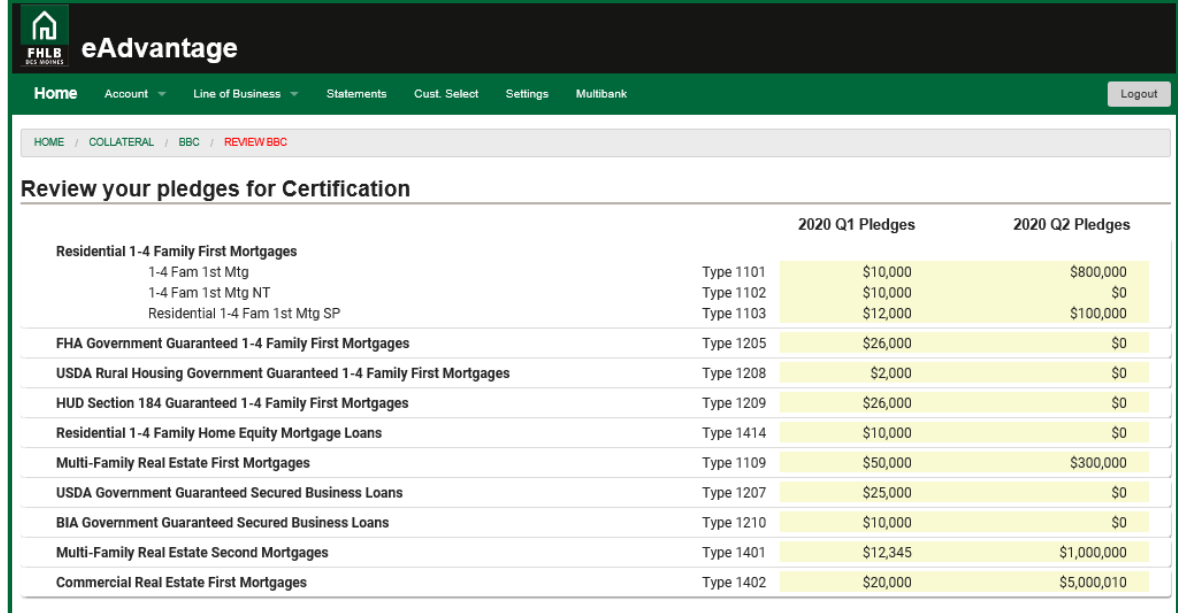

12. If you need to make changes, you can click "Edit" to return to the BBC forms and make any necessary adjustments. When you are satisfied with your totals and are ready to submit, click "Certify & Submit." Confirm your acceptance of the confirmatory assignment of loans by accepting the pop-up.

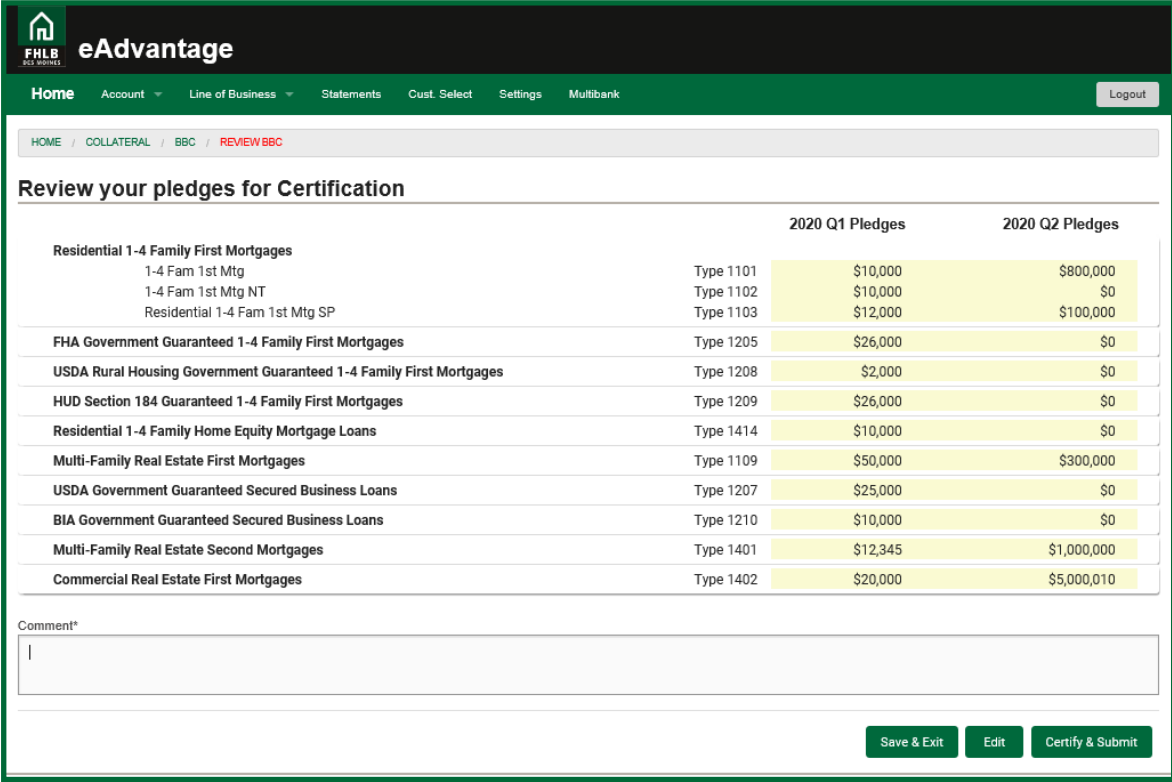

Your BBC(s) are now processing. Your collateral position will be updated in eAdvantage within 2 hours of submission during normal business hours. Submissions after-hours will post in the first two hours of the following business day.

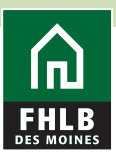

## BBC Status Symbols

- Forms that have been Saved and not Certified will have a red indicator.
- Forms that have been Certified and in process will have a vellow/amber indicator.
- Forms that have been Certified and have been processed will have a green indicator.

### Additional Helpful Instructions

#### Print or Save a PDF of your BBC Form Submission

After you've submitted your BBC, you can download a PDF copy to save or print by clicking the PDF link on the right side of the screen:

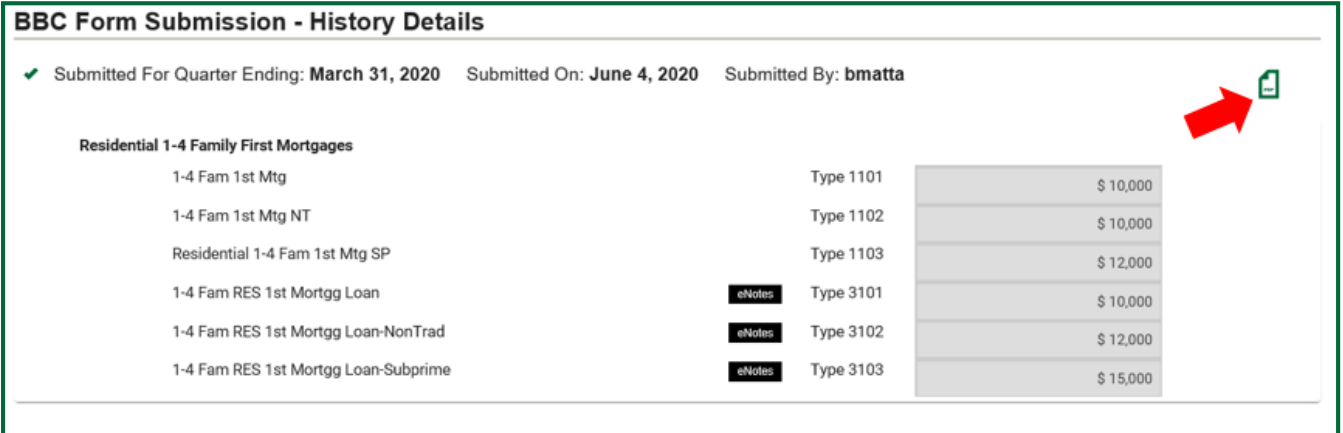

#### **BBC History**

Forget to save after you submit? Need to see a previous submission? Click the History link on the BBC Table of Contents page:

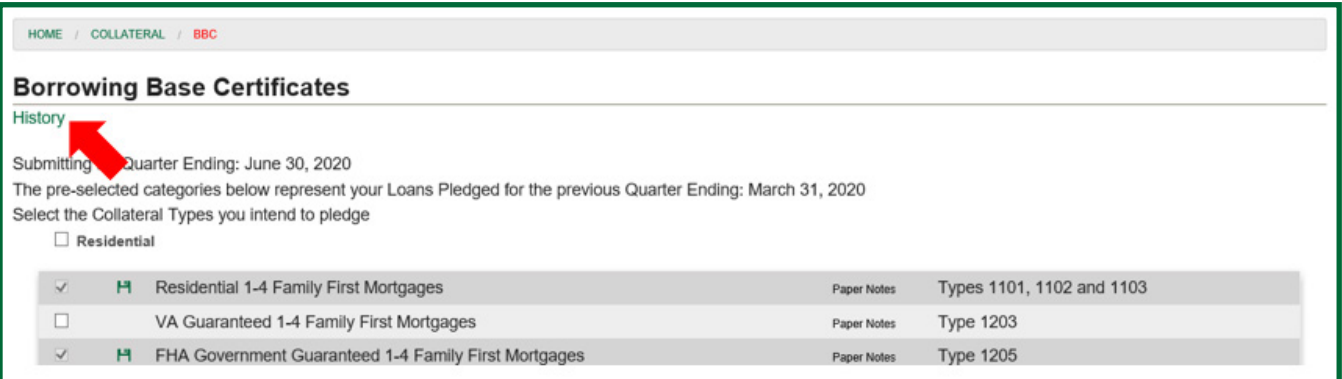

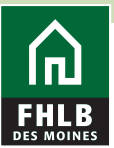

Next, select the quarter-end period to view from the dropdown menu:

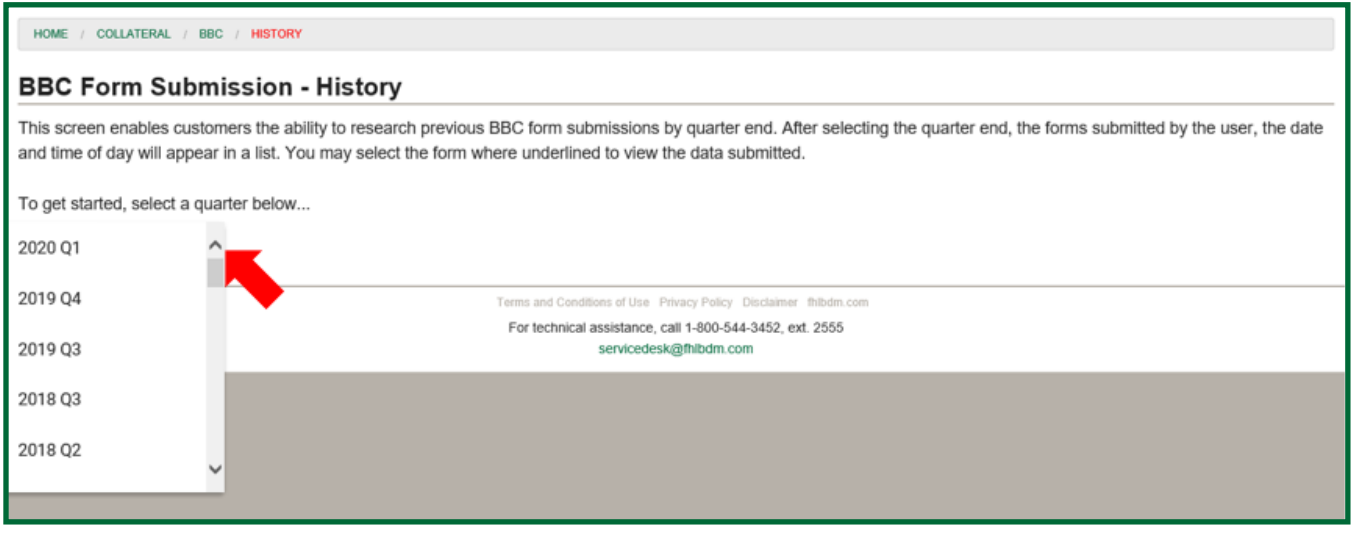

Click the PDF link on the right side of the screen to download a copy of the BBC to save or print it.

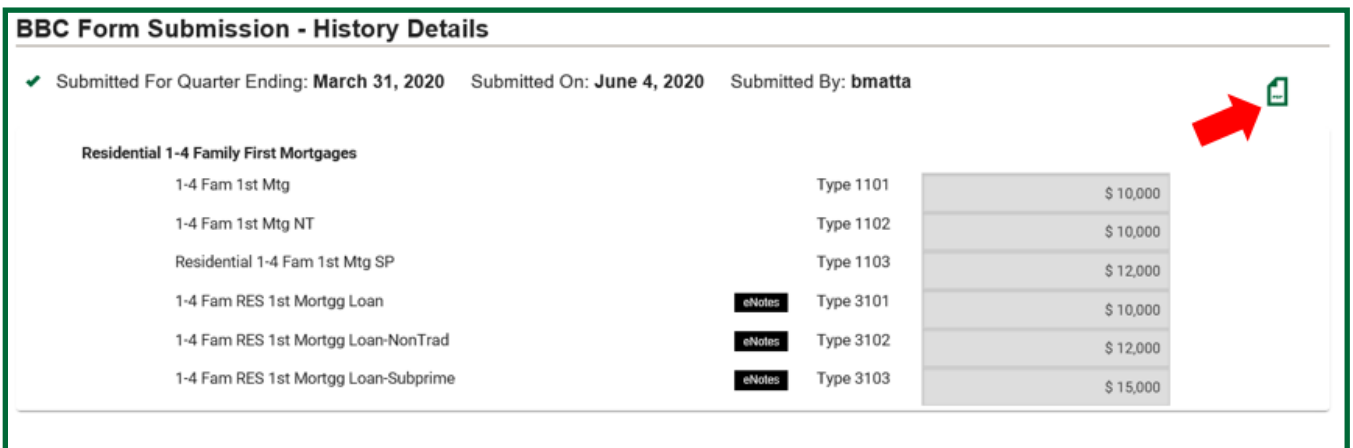